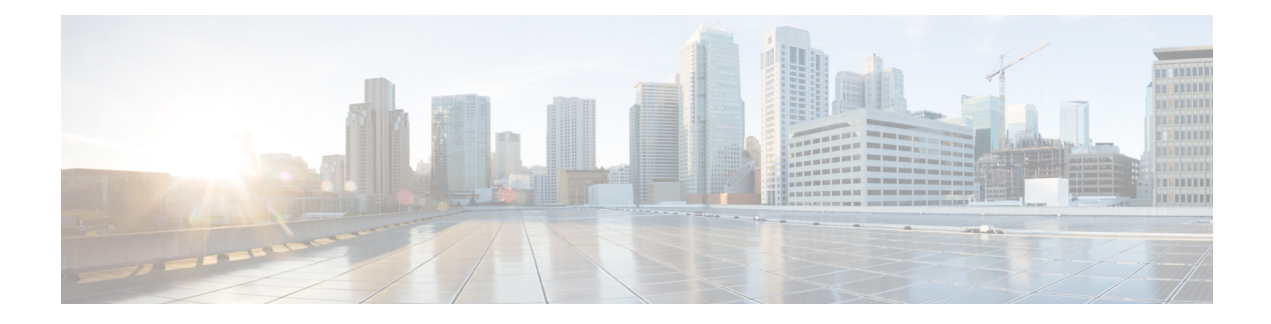

# **Flexible NetFlow—MPLS Egress NetFlow**

The Flexible NetFlow--MPLS Egress NetFlow feature allows you to capture IP flow information for packets undergoing MPLS label disposition; that is, packets that arrive on a router as MPLS packets and are transmitted as IP packets.

- [Information](#page-0-0) About Flexible NetFlow MPLS Egress NetFlow , on page 1
- How to [Configure](#page-1-0) Flexible NetFlow MPLS Egress NetFlow , on page 2
- [Configuration](#page-8-0) Examples for Flexible NetFlow MPLS Egress NetFlow , on page 9
- Additional [References,](#page-9-0) on page 10
- Feature [Information](#page-9-1) for Flexible NetFlow MPLS Egress NetFlow , on page 10

## <span id="page-0-0"></span>**Information About Flexible NetFlow MPLS Egress NetFlow**

### **Flexible NetFlow MPLS Egress NetFlow**

The Flexible NetFlow - MPLS Egress NetFlow feature allows you to capture IP flow information for packets that arrive on a router as Multiprotocol Label Switching (MPLS) packets and are transmitted as IP packets. This feature allows you to capture the MPLS VPN IP flows that are traveling through the service provider backbone from one site of a VPN to another site of the same VPN. The Flexible NetFlow - MPLS Egress NetFlow feature is enabled by applying a flow monitor in output (egress) mode on the provider edge (PE) to customer edge (CE) interface of the provider's network.

The figure below shows a sample MPLS VPN network topology that includes four VPN 1 sites and two VPN 2 sites. If the Flexible NetFlow - MPLS Egress NetFlow is enabled on an outgoing PE interface by applying a flow monitor in output mode, IP flow information for packets that arrive at the PE as MPLS packets (from an MPLS VPN) and that are transmitted as IP packets to the PE router is captured. For example:

- To capture the flow of traffic going to site 2 of VPN 1 from any remote VPN 1 sites, you enable a flow monitor in output mode on link PE2-CE5 of provider edge router PE2.
- To capture the flow of traffic going to site 1 of VPN 2 from any remote VPN 2 site, you enable a flow monitor in output mode on link PE3-CE4 of the provider edge router PE3.

The flow data is stored in the Flexible NetFlow cache. You can use the **show flow monitor** *monitor-name* **cache**command to display the flow data in the cache.

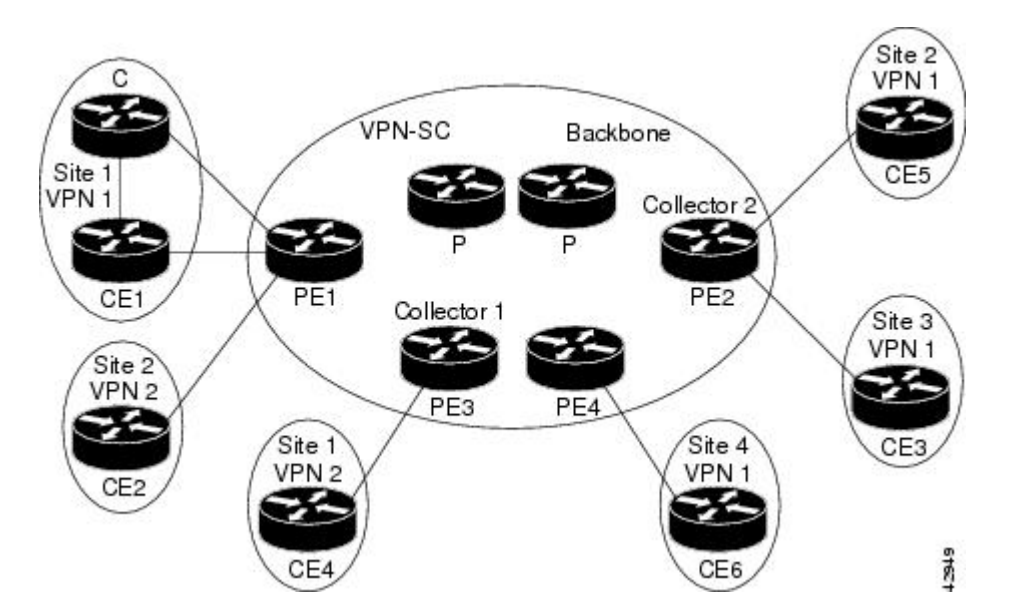

**Figure 1: Sample MPLS VPN Network Topology with Flexible NetFlow--MPLS Egress NetFlow Feature**

If you configure a Flexible NetFlow exporter for the flow monitors you use for the Flexible NetFlow - MPLS Egress NetFlow feature, the PE routers will export the captured flows to the configured collector devices in the provider network. Applicationssuch asthe Network Data Analyzer or the VPN Solution Center (VPN-SC) can gather information from the captured flows and compute and display site-to-site VPN traffic statistics.

### **Limitations**

When using Flexible NetFlow to monitor outbound traffic on a router at the edge of an MPLS cloud, for IP traffic that leaves over a VRF, the following fields are not collected and have a value of 0:

- destination mask
- destination prefix
- destination AS numbers
- destination BGP traffic index
- nexthop
- BGP nexthop

## <span id="page-1-0"></span>**How to Configure Flexible NetFlow MPLS Egress NetFlow**

### **Configuring a Flow Exporter for the Flow Monitor**

Perform this optional task to configure a flow exporter for the flow monitor in order to export the data that is collected by Flexible NetFlow to a remote system for further analysis and storage.

Ш

Flow exporters are used to send the data that you collect with Flexible NetFlow to a remote system such as a NetFlow Collection Engine. Exporters use UDP as the transport protocol and use the Version 9 export format.

Each flow exporter supports only one destination. If you want to export the data to multiple destinations, you must configure multiple flow exporters and assign them to the flow monitor. **Note**

You can export to a destination using either an IPv4 or IPv6 address.

When you configure an exporter, configure the exporter in such a way that the source interface is defined as a WAN interface. This configuration helps you prevent any unpredictable behavior because the NAT is not applied on the packets. **Note**

#### **SUMMARY STEPS**

- **1. enable**
- **2. configure terminal**
- **3. flow exporter** *exporter-name*
- **4. description** *description*
- **5. destination** {*hostname* | *ip-address*} [**vrf** *vrf-name*]
- **6. export-protocol** {**netflow-v5** | **netflow-v9** | **ipfix**}
- **7. transport udp** *udp-port*
- **8. exit**
- **9. flow monitor** *flow-monitor-name*
- **10. exporter** *exporter-name*
- **11. end**
- **12. show flow exporter** *exporter-name*
- **13. show running-config flow exporter** *exporter-name*

#### **DETAILED STEPS**

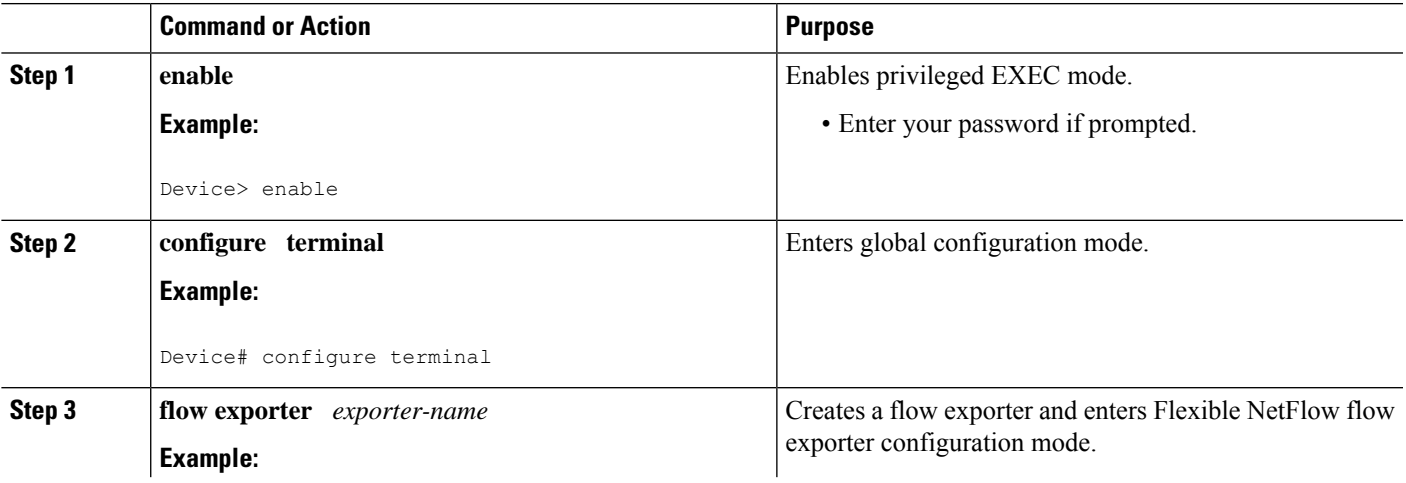

I

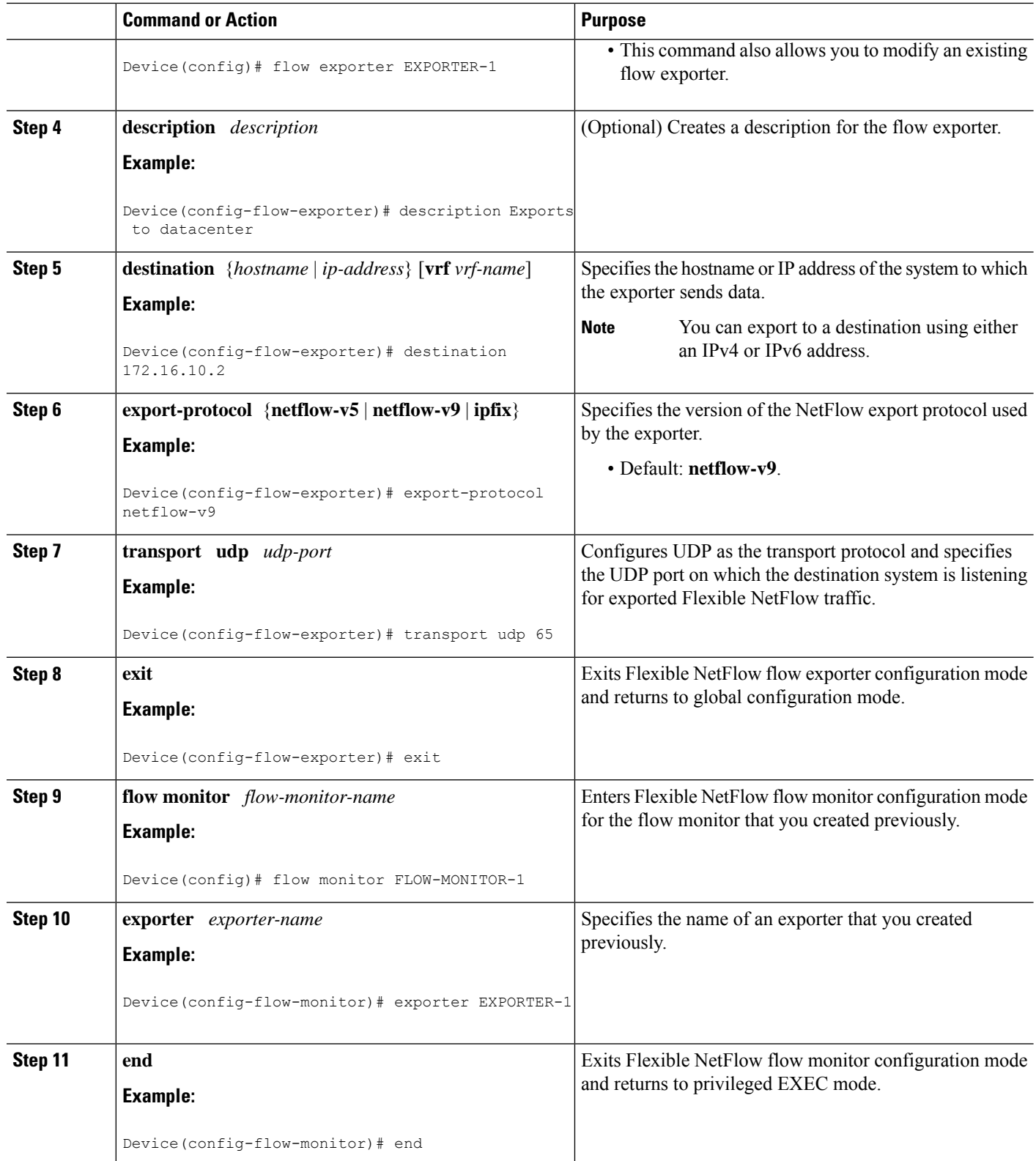

Ш

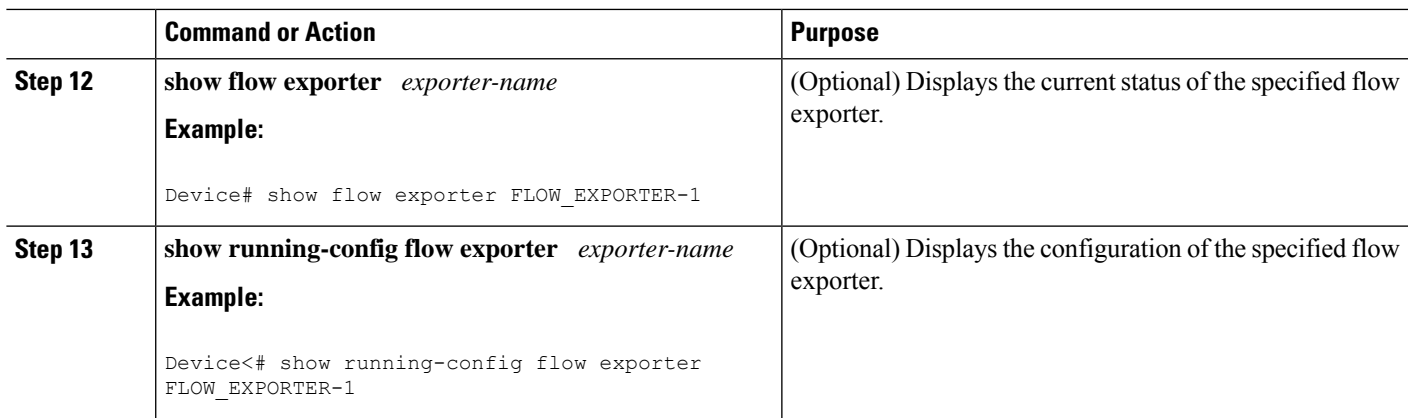

### **Creating a Flow Monitor**

Perform this required task to create a customized flow monitor.

Each flow monitor has a separate cache assigned to it. Each flow monitor requires a record to define the contents and layout of its cache entries. These record formats can be a user-defined format. An advanced user can create a customized format using the **flow record** command.

#### **Before you begin**

If you want to use a customized record, you must create the customized record before you can perform this task. If you want to add a flow exporter to the flow monitor for data export, you must create the exporter before you can complete this task.

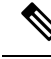

**Note**

You must use the **no ip flow monitor** command to remove a flow monitor from all of the interfaces to which you have applied it before you can modify the parameters for the **record** command on the flow monitor.

### **SUMMARY STEPS**

- **1. enable**
- **2. configure terminal**
- **3. flow monitor** *monitor-name*
- **4. description** *description*
- **5. record** {*record-name*}
- **6. cache** {**timeout** {**active**} *seconds* | { **normal** }
- **7.** Repeat Step 6 as required to finish modifying the cache parameters for this flow monitor.
- **8. exporter** *exporter-name*
- **9. end**
- **10. show flow monitor** [[**name**] *monitor-name* [**cache** [**format** {**csv** | **record** | **table**} ]] ]
- **11. show running-config flow monitor** *monitor-name*

 $\mathbf I$ 

### **DETAILED STEPS**

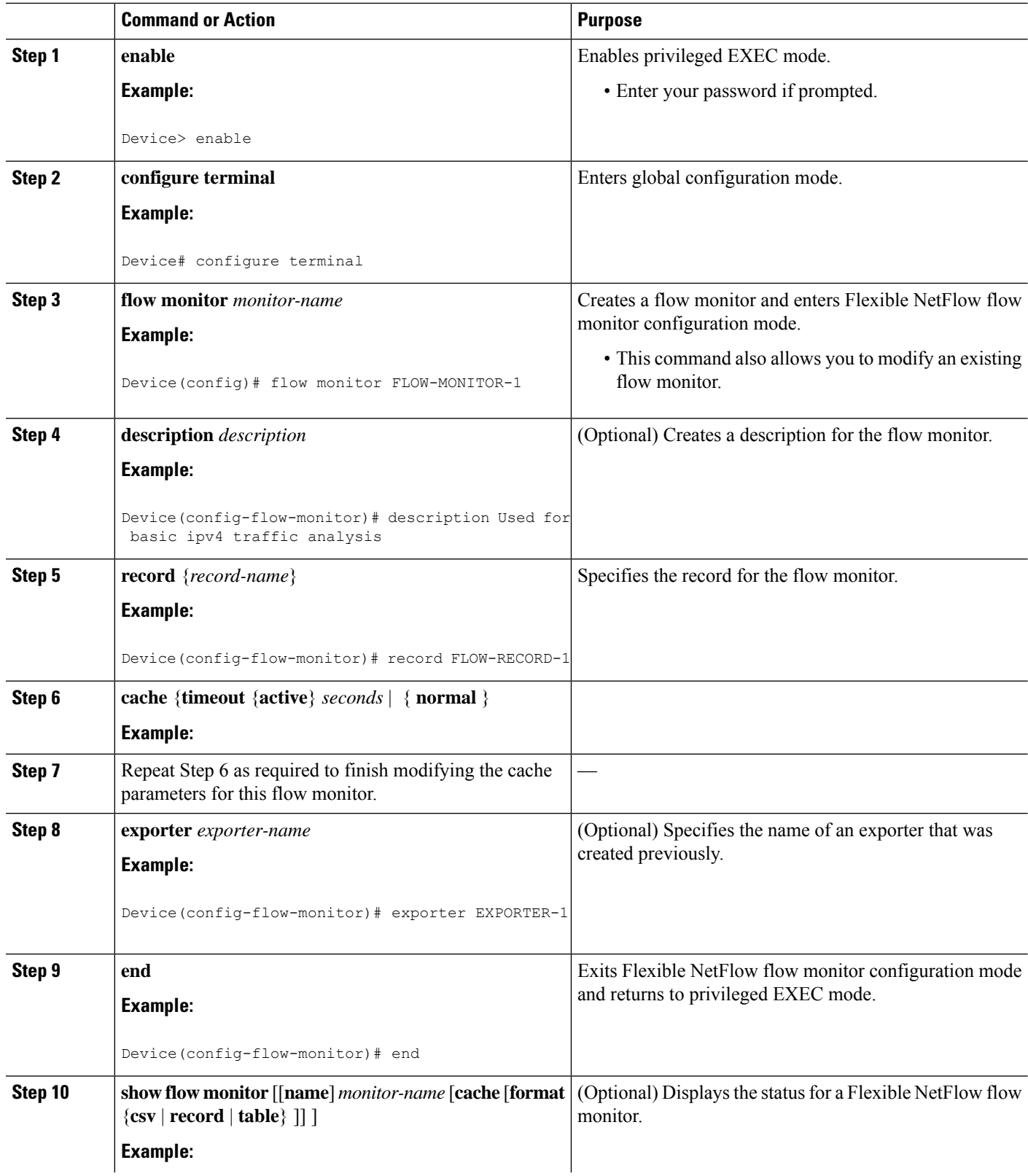

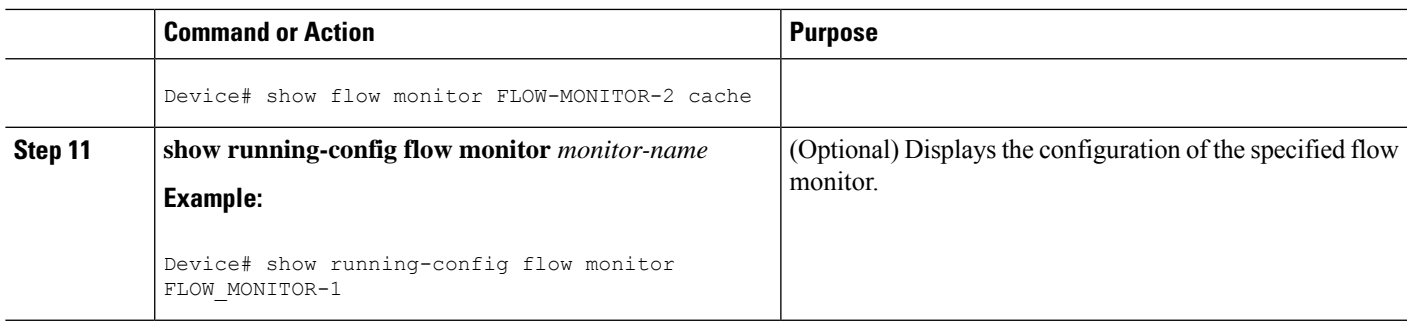

### **Applying a Flow Monitor to an Interface**

Before it can be activated, a flow monitor must be applied to at least one interface. Perform this required task to activate a flow monitor.

While running the **ip flow monitor** command for the first interface to enable FNF monitor, you may see the following warning message displaying a GLOBAL memory allocation failure. Thislog istriggered by enabling FNF monitoring with a large cache size.

```
Jul 4 01:45:00.255: %CPPEXMEM-3-NOMEM: F0/0: cpp_cp_svr: QFP: 0, GLOBAL memory allocation
of 90120448 bytes by FNF failed
Jul 4 01:45:00.258: %CPPEXMEM-3-TOPUSER: F0/0: cpp cp svr: QFP: 0, Top User: CPR STILE
EXMEM GRAPH, Allocations: 877, Type: GLOBAL
Jul 4 01:45:00.258: %CPPEXMEM-3-TOPUSER: F0/0: cpp_cp_svr: QFP: 0, Top User: SBC, Bytes
Allocated: 53850112, Type: GLOBAL
```
The warning message does not necessarily indicate a flow monitor application failure. The warning message can indicate internal steps that FNF uses for applying memory from the EXMEM infrastructure.

To ensure that the FNF monitor is enabled successfully, use the **show flow monitor** *monitor-name* command to check **Status** (**allocated** or **not allocated**) of a flow monitor. For more information, see [Displaying](b-network-services_chapter12.pdf#nameddest=unique_181) the Current Status of a Flow [Monitor.](b-network-services_chapter12.pdf#nameddest=unique_181)

### **SUMMARY STEPS**

- **1. enable**
- **2. configure terminal**
- **3. interface** *type number*
- **4.** {**ip** | **ipv6**} **flow monitor** *monitor-name* {**input** | **output**}
- **5.** Repeat Steps 3 and 4 to activate a flow monitor on any other interfaces in the device over which you want to monitor traffic.
- **6. end**
- **7. show flow interface** *type number*
- **8. show flow monitor name** *monitor-name* **cache format record**

### **DETAILED STEPS**

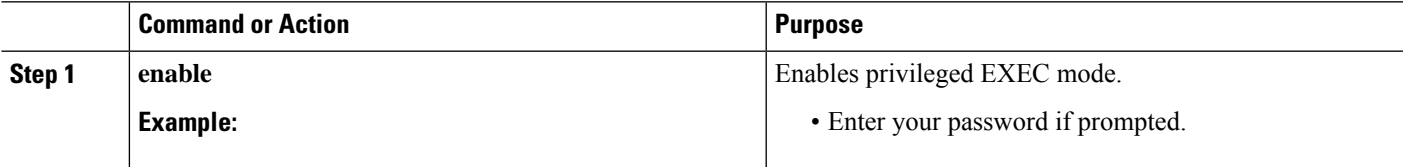

I

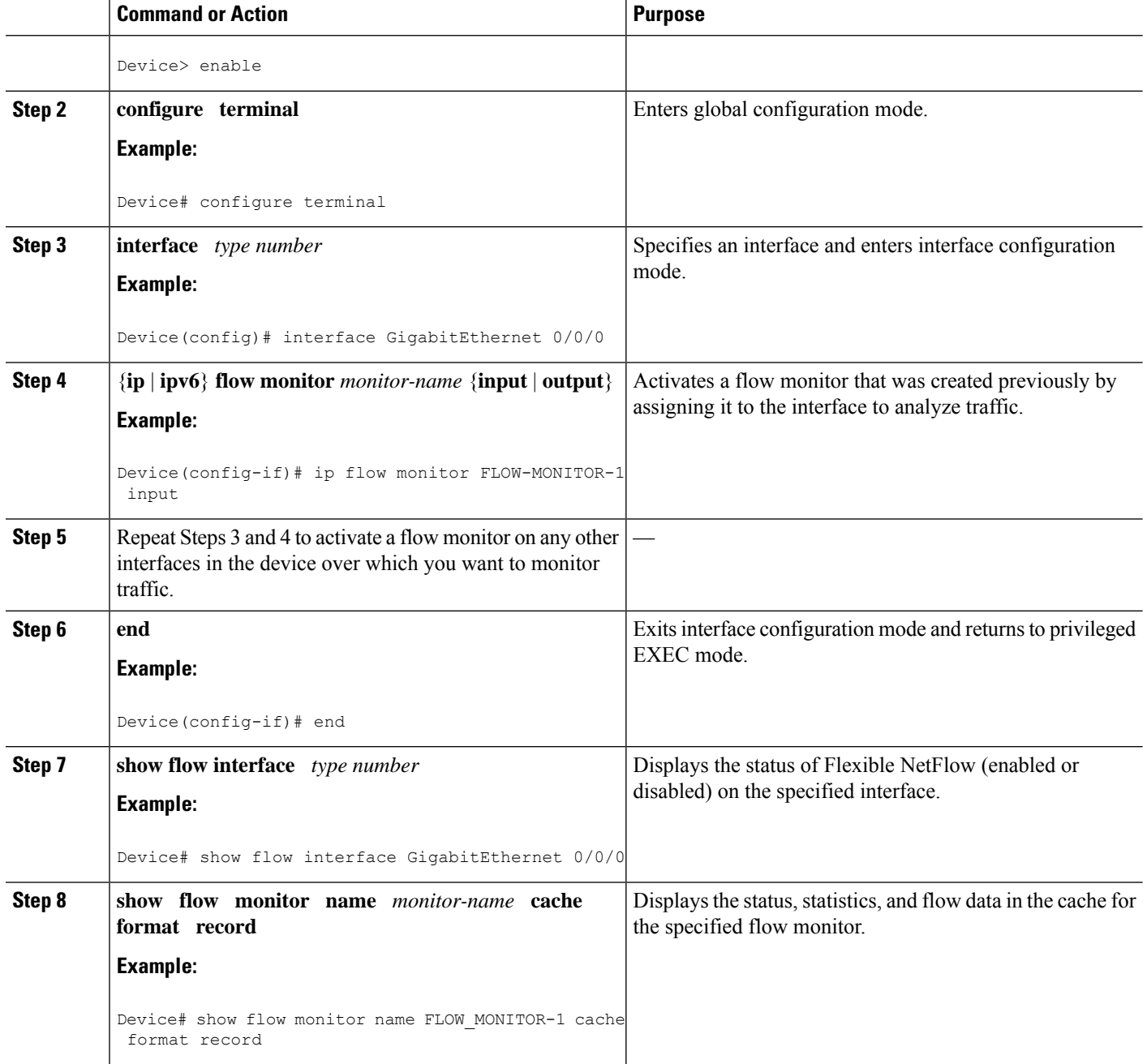

ш

# <span id="page-8-0"></span>**Configuration Examples for Flexible NetFlow MPLS Egress NetFlow**

### **Example: Configuring Flexible NetFlow Egress Accounting for IPv4 and IPv6 Traffic**

The following example shows how to configure Flexible NetFlow egress accounting for IPv4 and IPv6 traffic.

This example starts in global configuration mode.

```
!
flow record v4_r1
match ipv4 tos
match ipv4 protocol
match ipv4 source address
match ipv4 destination address
match transport source-port
match transport destination-port
collect counter bytes long
collect counter packets long
!
flow record v6_r1
match ipv6 traffic-class
match ipv6 protocol
match ipv6 source address
match ipv6 destination address
match transport source-port
match transport destination-port
collect counter bytes long
collect counter packets long
!
flow monitor FLOW-MONITOR-1
record v4_r1
 exit
!
!
flow monitor FLOW-MONITOR-2
record v6_r1
 exit
!
ip cef
ipv6 cef
!
interface GigabitEthernet0/0/0
ip address 172.16.6.2 255.255.255.0
 ipv6 address 2001:DB8:2:ABCD::2/48
 ip flow monitor FLOW-MONITOR-1 output
 ipv6 flow monitor FLOW-MONITOR-2 output
!
```
# <span id="page-9-0"></span>**Additional References**

#### **Related Documents**

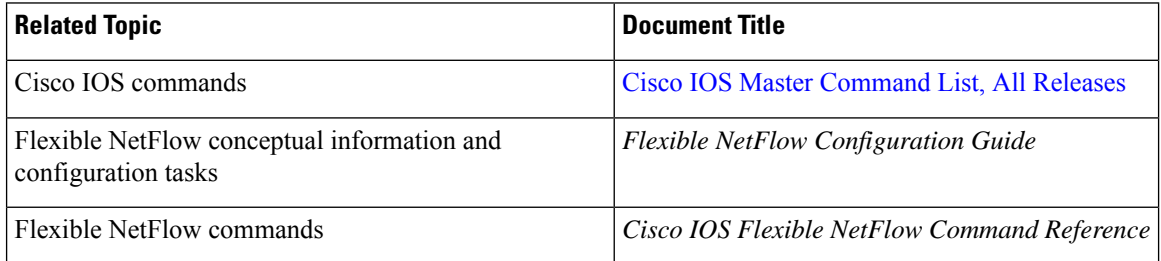

#### **Standards/RFCs**

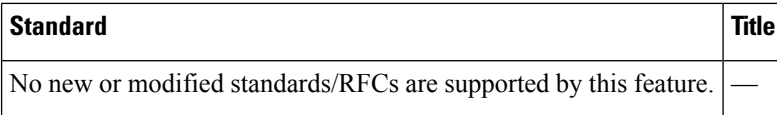

#### **MIBs**

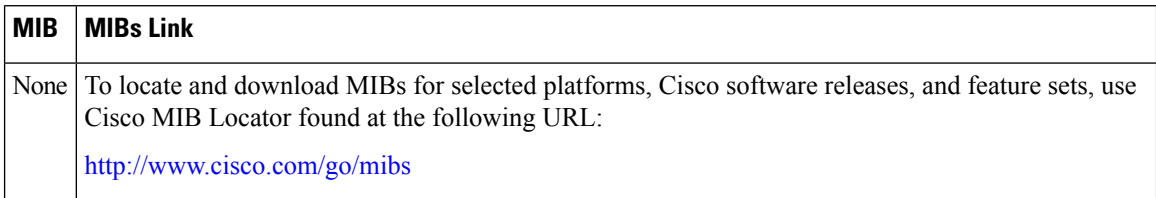

### **Technical Assistance**

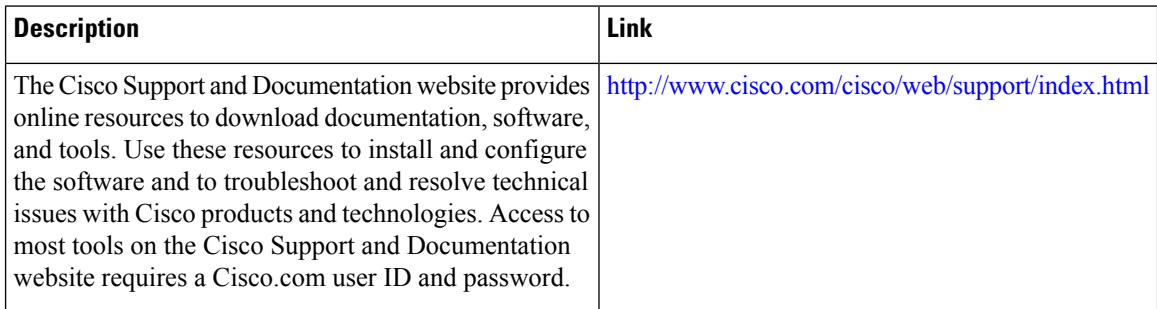

# <span id="page-9-1"></span>**Feature Information for Flexible NetFlow - MPLS Egress NetFlow**

The following table provides release information about the feature or features described in this module. This table lists only the software release that introduced support for a given feature in a given software release train. Unless noted otherwise, subsequent releases of that software release train also support that feature.

Use Cisco Feature Navigator to find information about platform support and Cisco software image support. To access Cisco Feature Navigator, go to [www.cisco.com/go/cfn.](http://www.cisco.com/go/cfn) An account on Cisco.com is not required.

 $\mathbf l$ 

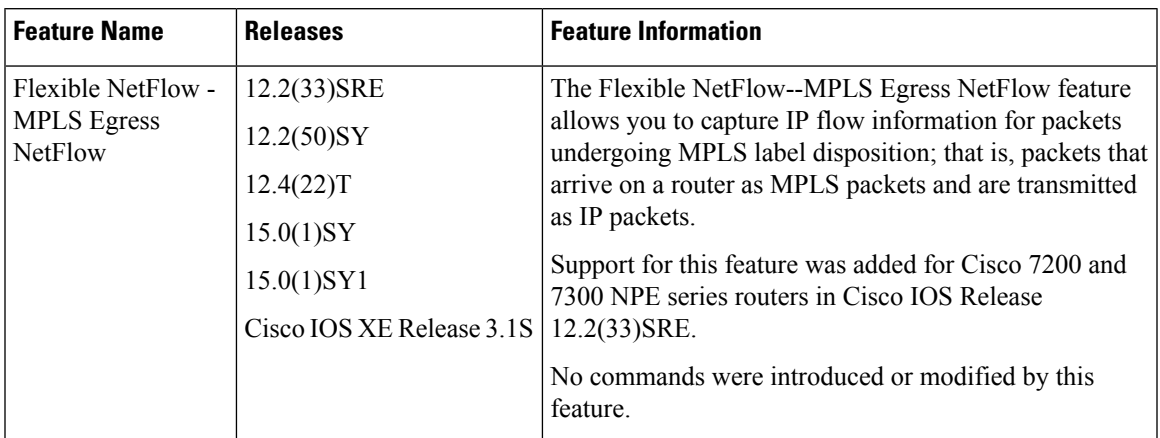

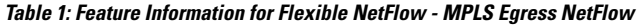

I